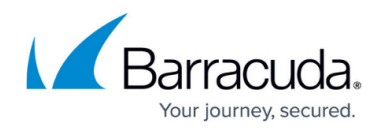

# **URL Filtering**

<https://campus.barracuda.com/doc/93882897/>

Barracuda Networks provides a large database, organized in categories, for URL filtering. You can either use the provided categories to create rules, or you can specify the domains yourself. Malicious URLs are blocked in the default configuration.

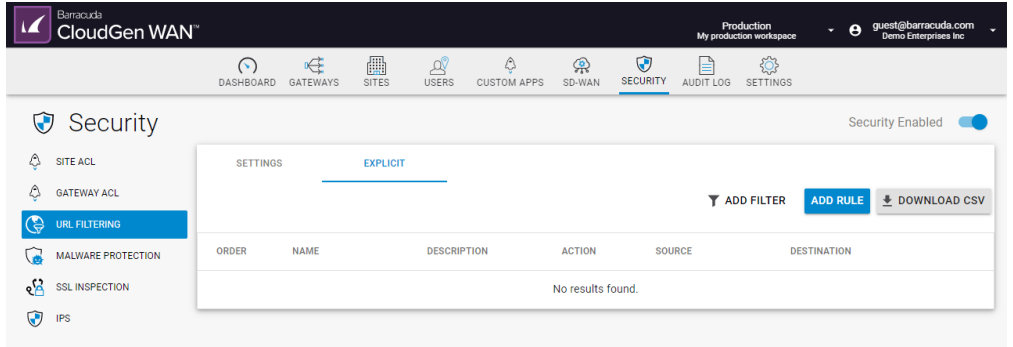

You can create either a URL filter rule or a URL explicit rule. A filter rule blocks/allows a domain or category from any source, whereas an explicit rule blocks or allows URLs from specified sources.

#### **Create a New URL Filter Rule**

- 1. Open<https://cloudgenwan.barracudanetworks.com/> and log in with your existing Barracuda Cloud Control account.
- 2. Go to **SECURITY > URL FILTERING**.
- 3. In the right section, click **SETTINGS**.
- 4. To create a new rule, click **ADD RULE**.
- 5. The **Add New Rule** window opens. Specify values for the following:
	- **Name** Enter a name.
	- **Description** Enter a description.
	- **Action** Select either **Allow** or **Block**.
	- **Type** Select either **Category** or **Domain**.

If you have selected **Category**, click on the categories you want to allow/block. If you have selected **Domain**, enter one or more domains and click **+**.

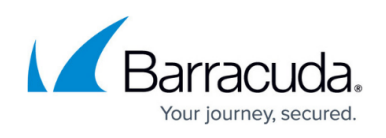

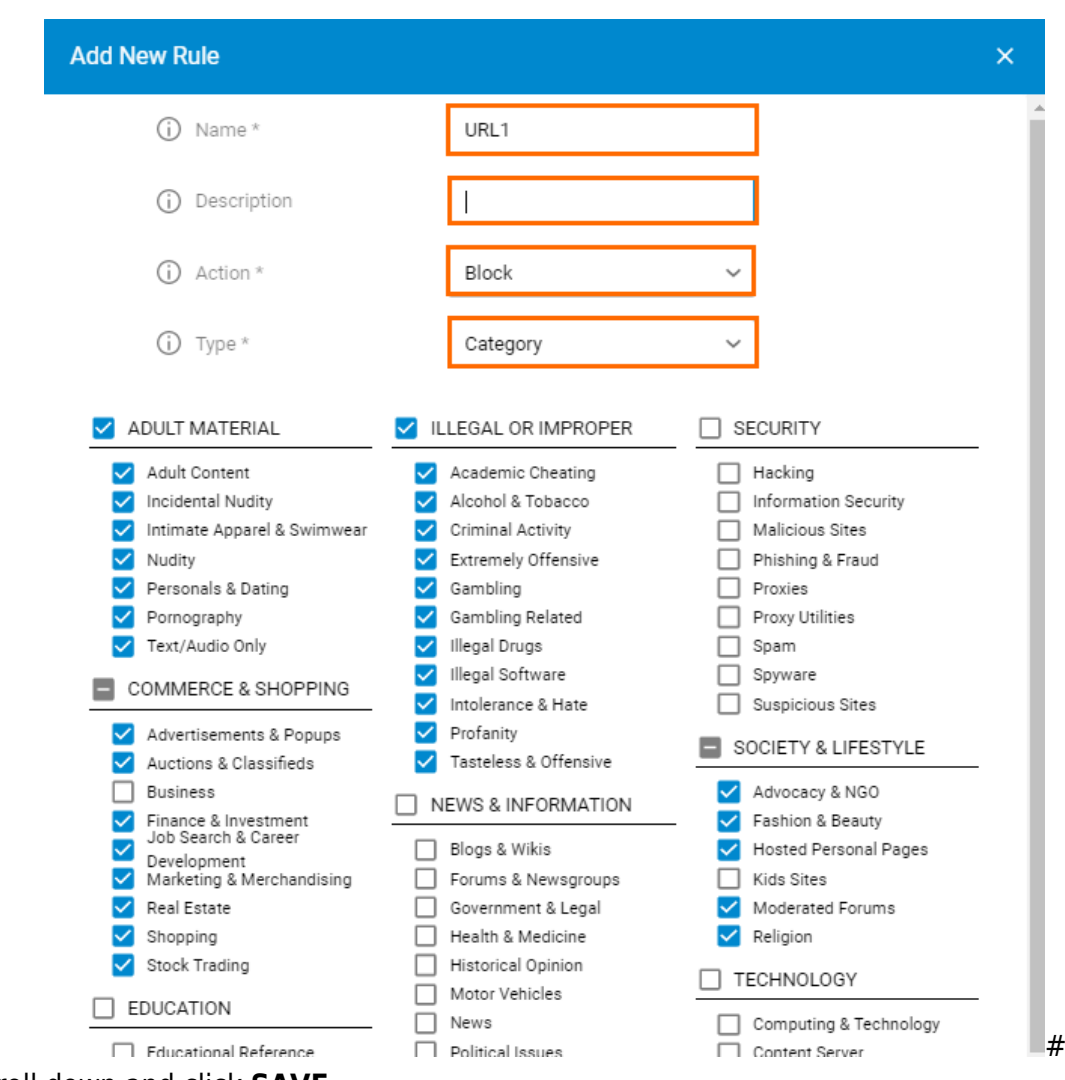

6. Scroll down and click **SAVE**.

#### **Create a New URL Filter Explicit Rule**

- 1. Open<https://cloudgenwan.barracudanetworks.com/> and log in with your existing Barracuda Cloud Control account.
- 2. Go to **SECURITY > URL FILTERING**.
- 3. In the right section, click **EXPLICIT**.
- 4. To create a new explicit rule, click **ADD RULE**.
- 5. The **Add New Explicit** window opens. Specify values for the following:
	- **Name** Enter a name.
	- **Description** Enter a description.
	- **Action** Select either **Allow** or **Block**. **SOURCE CRITERIA**
	- **Type** Select a source type. You can choose between **IP/Network** , **Site**, and **User/Group** . For more information on **User/Group**, see [How to Connect Your Azure](http://campus.barracuda.com/doc/93882783/) [Active Directory with Barracuda Cloud Control](http://campus.barracuda.com/doc/93882783/).
	- **IP/Network** Enter the IP address or network, and click **+**. **DESTINATION CRITERIA**

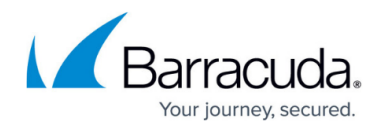

#### **Type** – Select either **URL Category** or **Domain**.

If you have selected **Category**, select the categories from the drop-down menu to specify the categories you want to allow/block. If you have selected domain, enter one or more **Destination Hostname**s and click **+**.

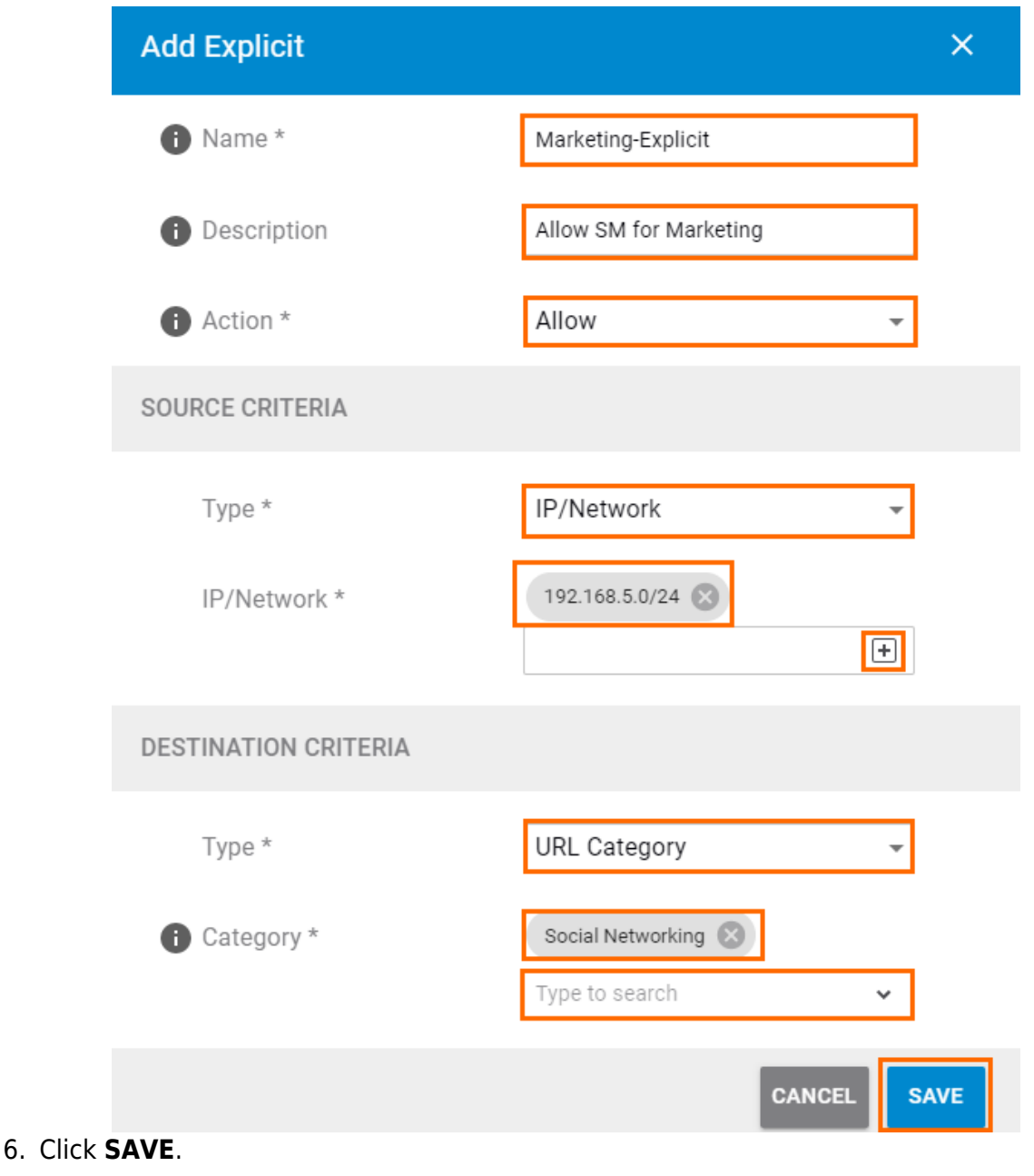

### **Select the Default Action**

You can configure URL Filtering to either block or allow traffic by default.

1. Open<https://cloudgenwan.barracudanetworks.com/> and log in with your existing Barracuda

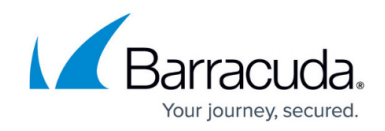

Cloud Control account.

- 2. Go to **SECURITY > URL Filtering.**
- 3. In the **SETTINGS** section, select the default action.

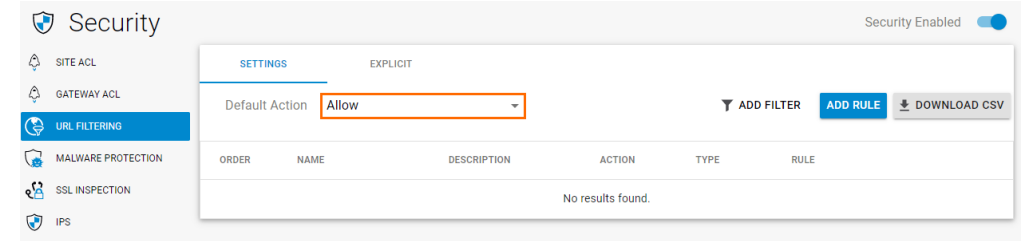

## **Further Information**

• For more information on User and Groups, see [How to Connect Your Azure Active Directory with](http://campus.barracuda.com/doc/93882783/) [Barracuda Cloud Control](http://campus.barracuda.com/doc/93882783/).

## Barracuda CloudGen WAN

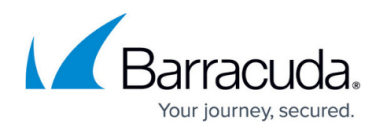

## **Figures**

- 1. url\_filtering\_82.png
- 2. url rule add.png
- 3. url\_example\_82.png
- 4. url\_default\_82.png

© Barracuda Networks Inc., 2024 The information contained within this document is confidential and proprietary to Barracuda Networks Inc. No portion of this document may be copied, distributed, publicized or used for other than internal documentary purposes without the written consent of an official representative of Barracuda Networks Inc. All specifications are subject to change without notice. Barracuda Networks Inc. assumes no responsibility for any inaccuracies in this document. Barracuda Networks Inc. reserves the right to change, modify, transfer, or otherwise revise this publication without notice.